# **VAŠE VIDEOPORADENSTVÍ HORNBACH**

## **Co musím mít pro co nejlepší poradenství**

Dobře fungující připojení k internetu.

E-mailovou adresu (e-mailový účet).

Počítač nebo tablet s mikrofonem a reproduktorem (ideálně sluchátka s mikrofonem).

Webkamera je výhodou, ale není povinná.

Podporované prohlížeče na PC: Edge nebo Chrome. Následující prohlížeče nejsou podporovány: Internet Explorer, Safari a Firefox.

Pokud používáte mobilní telefon nebo tablet, musíte si stáhnout bezplatnou aplikaci Microsoft Teams. Registrace není vyžadována. (Na mobilním telefonu je možné zobrazovat zboží nebo náčrty plánu, ale vzhledem k velikosti obrazovky se mobil nedoporučuje).

iOS: https://apps.apple.com/cz/app/microsoft-teams/id1113153706?l=cs

Android: https://play.google.com/store/apps/details?id=com.microsoft.teams&hl=de&gl=CS

## **Jak funguje videoporadenství na počítači?**

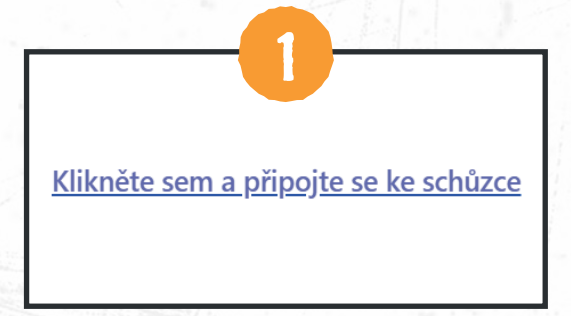

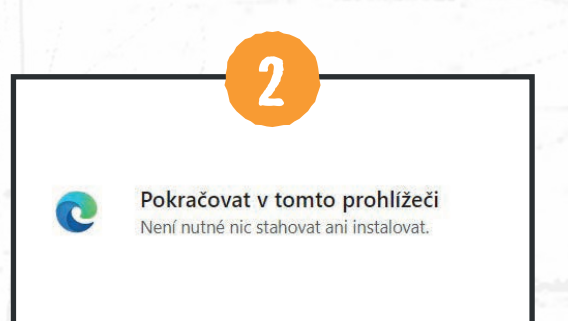

Klikněte na odkaz ve vašem prvním potvrzovacím e-mailu.

Klikněte na: "Pokračovat v tomto prohlížeči"

Mějte na paměti, že odkaz se musí otevřít v prohlížeči Edge nebo Chrome! Pokud se neotevře, můžete na odkaz kliknout pravým tlačítkem myši, zkopírovat ho, a vložit do adresního řádku v Edge nebo Chrome.

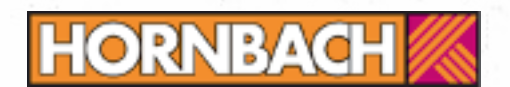

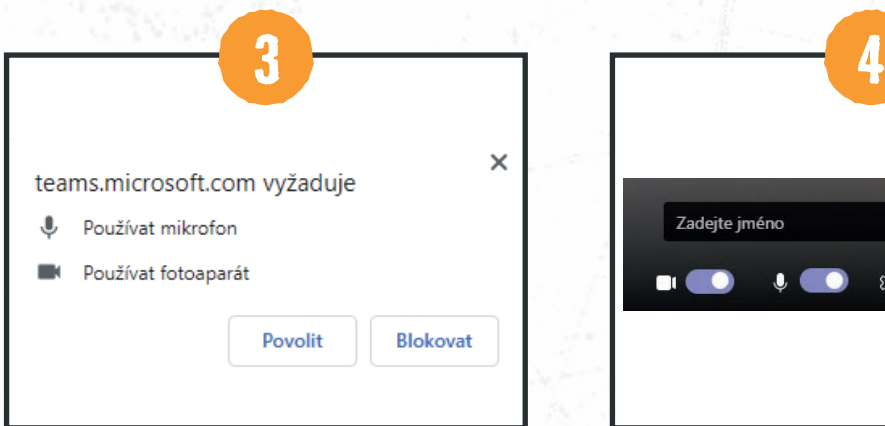

Abyste si se svým poradcem mohli povídat a mohli mu ukázat situaci na místě, musíte Teams "Povolit" používat váš mikrofon a kameru.

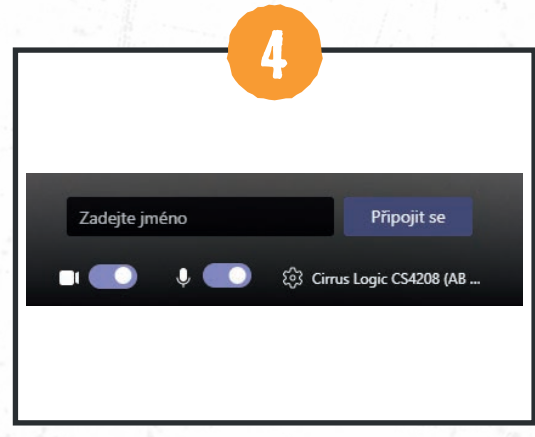

Poté zadejte Vaše jméno a klikněte na "Připojit se"

Nyní se ocitnete v digitální čekárně. Náš zaměstnanec Vám umožní učást na video hovoru.

### **Jak funguje videoporadenství na tabletu nebo smartphonu?**

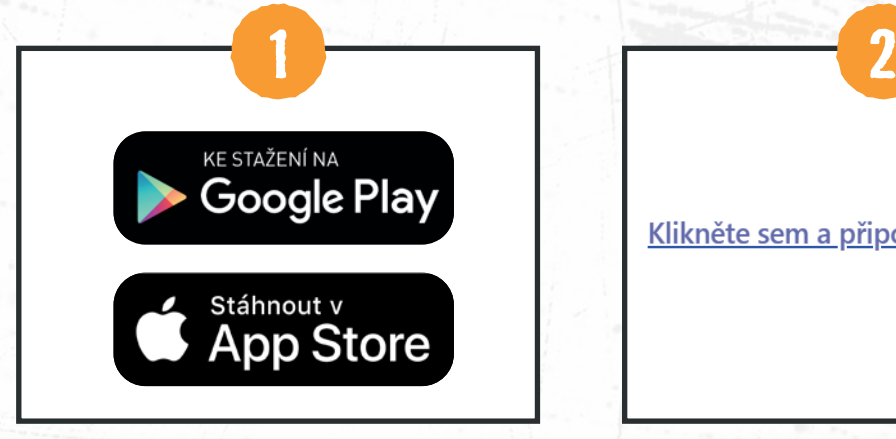

Stáhněte si bezplatnou aplikaci Microsoft z obchodu Playstore / App Store.

Klikněte sem a připojte se ke schůzce

Klikněte na následující odkaz ve vašem prvním potvrzovacím e-mailu a otevřete ho pomocí Teams.

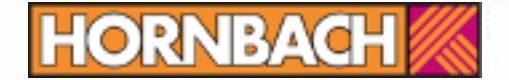

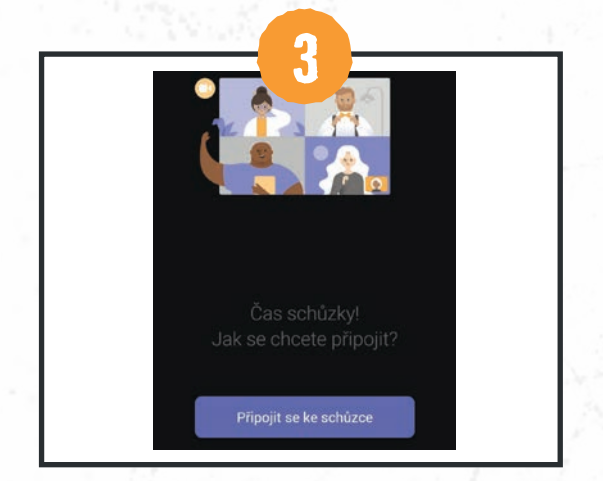

#### Máte účet:

Klikněte na "Přihlásit a zúčasnit se". Přejdete rovnou do digitálního oddělení zboží.

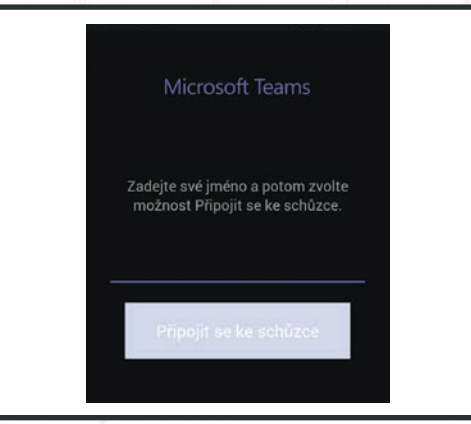

#### Nemáte účet:

Klikněte na "Zúčasnit se jako host". Poté zadejte Vaše jméno a klikněte na "Připojit se"

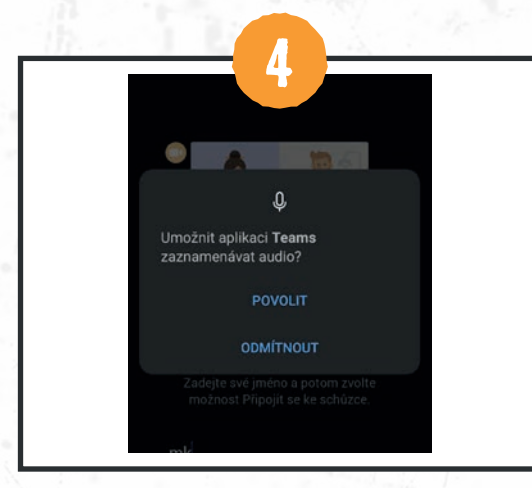

Abyste si mohli povídat se svým poradcem, musíte "Povolit", aby Teams používal váš mikrofon.

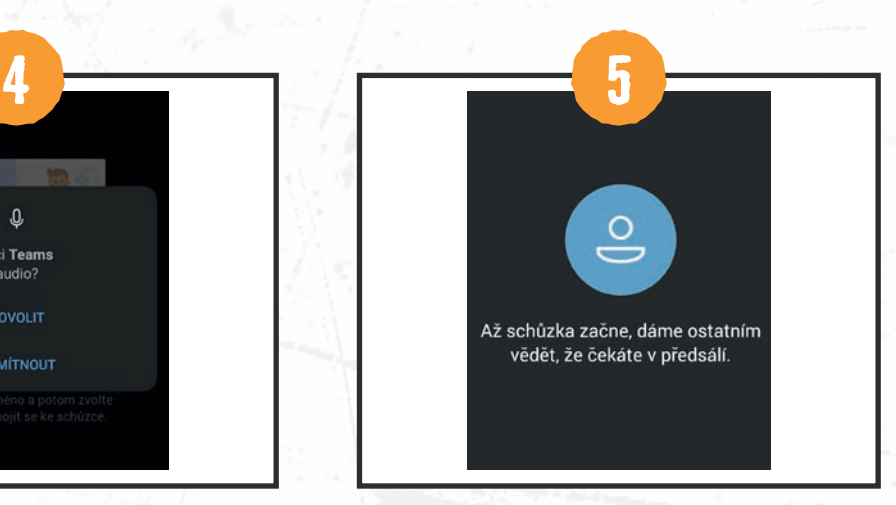

V posledním kroku byste se měli nacházet v čekárně.

Nyní se ocitnete v digitální čekárně. Náš zaměstnanec Vám umožní učást na video hovoru.

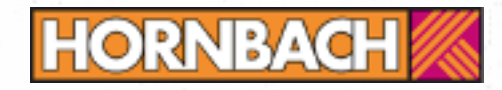